## **BECKHOFF** New Automation Technology

*Objective: Create a slave project with the SSC Tool, define own objects in a \*.xlsx file, create the slave source code and ESI file, run the slave application*

- **I. Create a basic SSC Tool project**
- 1. Download the Slave Stack Code (SSC) and install the EtherCAT Slave Stack Code Tool. link: [http://www.ethercat.org/memberarea/stack\\_code.aspx](http://www.ethercat.org/memberarea/stack_code.aspx)
- 2. Start the **EtherCAT Slave Stack Code Tool** and create a new project [\[1\] .](#page-0-0)
- 3. Select **EL9800 | 8Bit Digital I/O, 16Bit Analog Input**

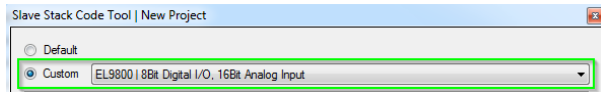

4. Set *DEVICE\_NAME* = "MyApplication" (Node *Slave Information* )

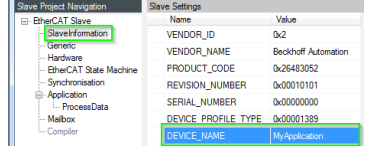

5. Save the project in "c:\working\SlaveProject\" (File->Save)

## **II. Create a new Application**

- 6. Create a new application description file (Tool-> Application->Create new)
- 7. Add the following object descriptions to the Excel® file

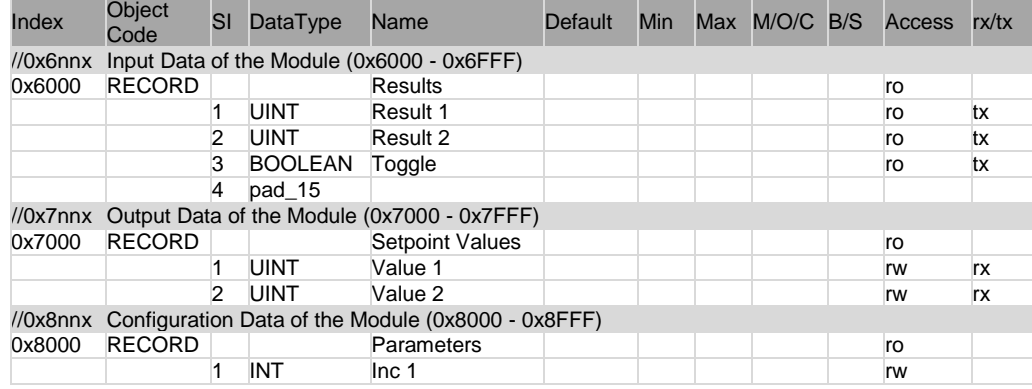

- 8. Save the Excel file (in the default location)
- 9. Close the import application dialog
- 10. Create the slave files (Project -> "Create new Slave Files") and close the SSC Tool

## **III. Create a MPLAB Project**

- 11. Create a MPLAB slave project in c:\working\SlaveProject [\[2\] .](#page-0-1)
- 12. Open "MyApplication.c" and add the following lines to the method "**void APPL\_InputMapping(UINT16\* pData)**" (line 254)

## **EtherCAT Slave Design | Quick Guide**

void APPL\_InputMapping(UINT16\* pData) { \*pData = Results0x6000.Result1; pData++; \*pData = Results0x6000.Result2; pData++; \*pData = Results0x6000.Toggle; }

13. Add the following lines to the method "**void APPL\_OuputMapping(UINT16\* pData)**" (line 270)

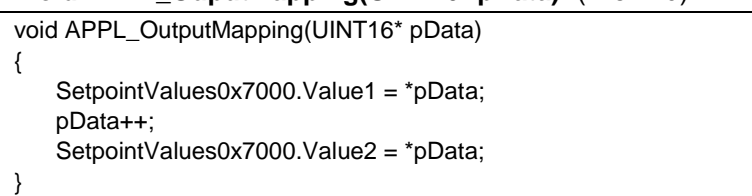

14. Add the following lines to the method "**void APPL\_Application(void)**" (line 282)

void APPL\_Application(void) { Results0x6000.Result1 += Parameters0x8000.Inc1; Results0x6000.Result2 =

SetpointValues0x7000.Value1+SetpointValues0x7000.Value2;

- 15. Compile and run the slave application [\[2\] .](#page-0-1)
- 16. Copy the ESI file to the TwinCAT ESI folder (e.g. TwinCAT 2.11 : "c:\Twincat\Io\Ethercat\")
- 17. Create a TwinCAT configuration [\[2\] .](#page-0-1)
- 18. Scan slave, update EEPROM of slave, delete slave, re-scan network with new slave
- **IV. References [\(Download\)](http://www.beckhoff.com/english.asp?download/ethercat_development_products.htm?id=71003127100387)**

**[www.beckhoff.com](http://www.beckhoff.com/) -> Download -> Documentation -> EtherCAT Development Products**

- [1] Application Note Slave Stack Code (AN ET9300)
- <span id="page-0-1"></span><span id="page-0-0"></span>[2] Application Note EL9800
- **V. Contact**

}

[Ethercatssc@beckhoff.com](mailto:Ethercatssc@beckhoff.com)